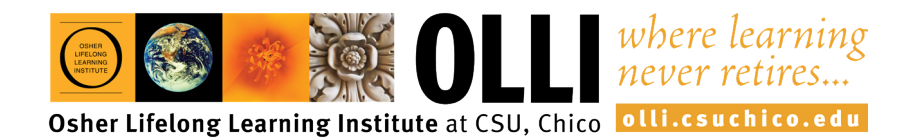

## **HOW TO JOIN A ZOOM MEETING**

 **Step 1.** You will get an email invitation to join a Zoom meeting with the date, time and a link to the meeting. To join the meeting, click on the link. Or copy the URL into your browser.

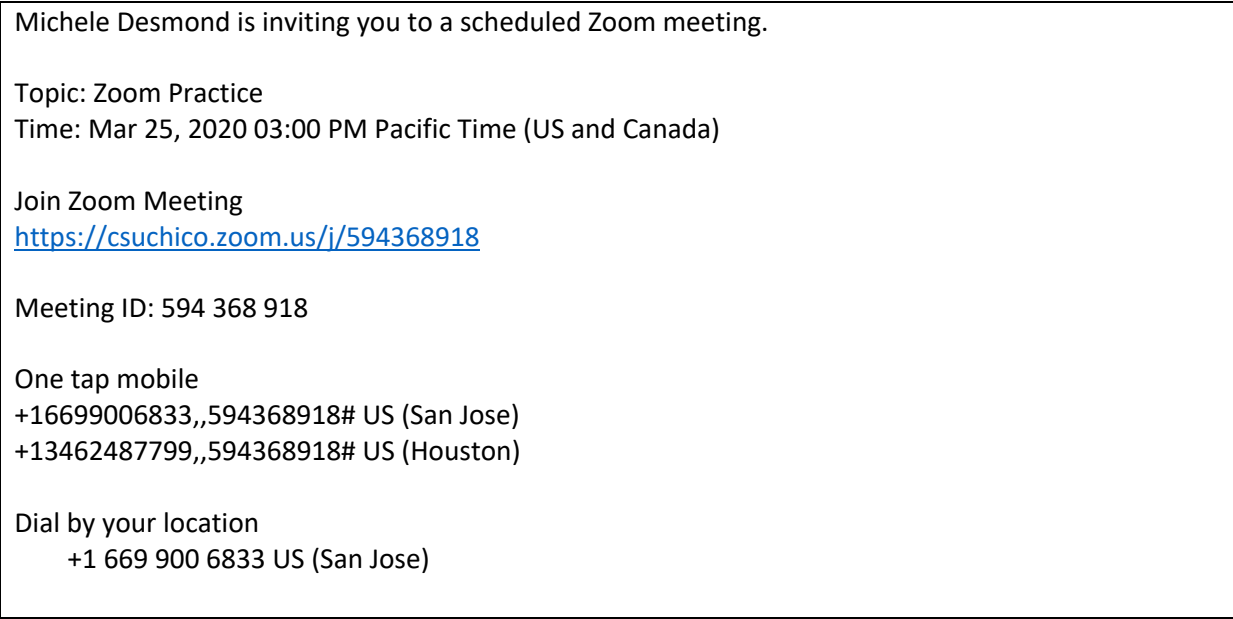

 **Step 2.** A window appears. Wait while Zoom downloads a temporary file. Don't click on "download & run Zoom," unless it doesn't load.

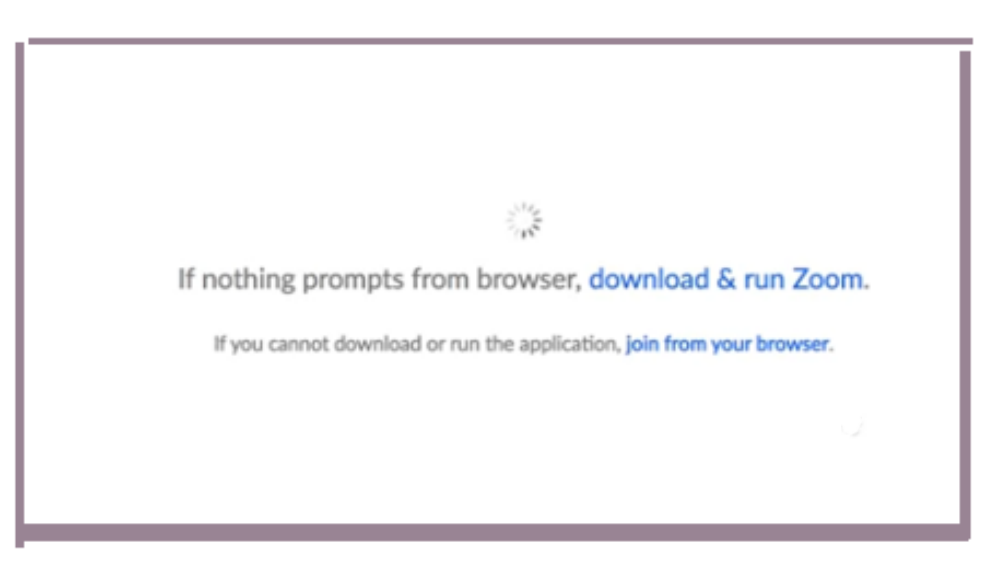

**Step 3.** The next window will ask if you want to open Zoom. Click on the "Open zoom.us" button

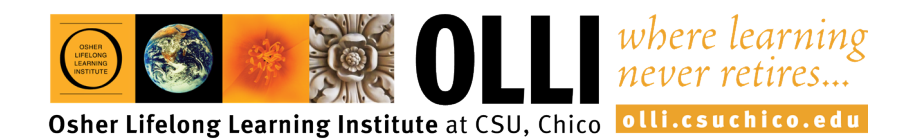

## **HOW TO JOIN A ZOOM MEETING**

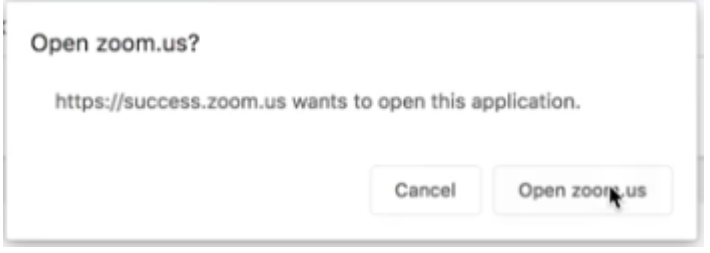

 **Step 4.** The final step to join a zoom meeting is to click on the "Join With Computer Audio" button. You should now be able to see the meeting host and other participants. If the host has not yet joined, you will get a message letting you know. You can just hang out there, and the picture will appear once the host logs into the meeting. Then you will automatically be connected to the group.

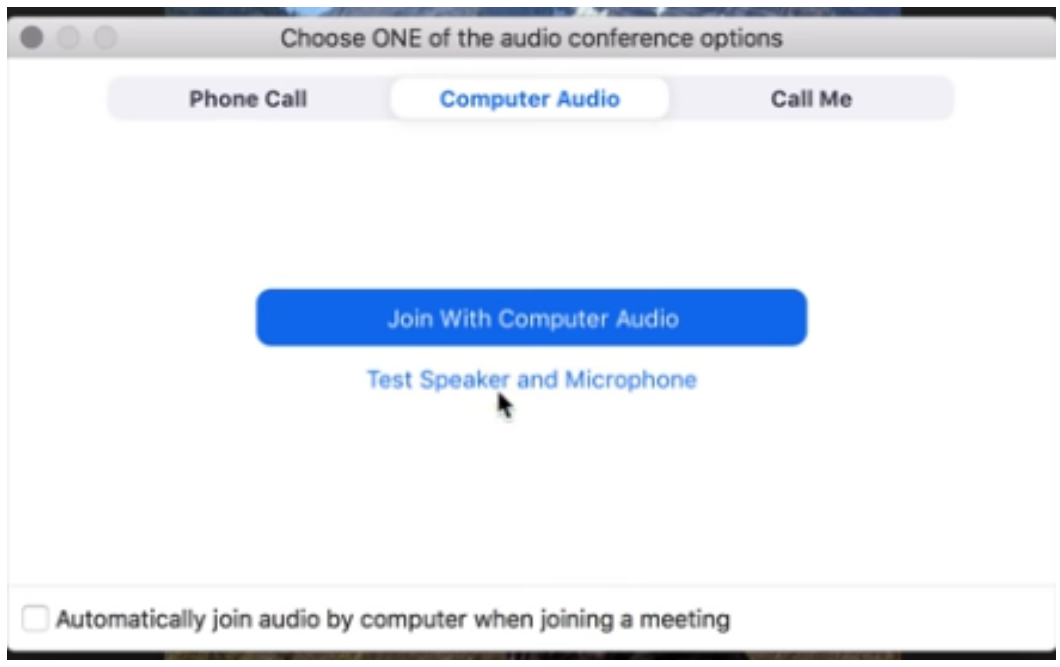

 **Continue to the next page…** 

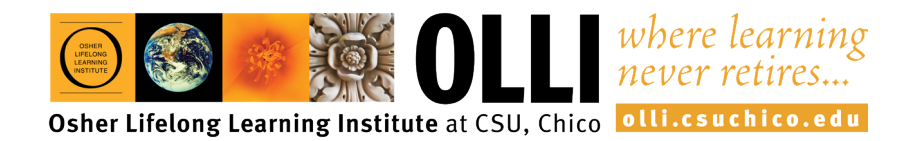

## **HOW TO JOIN A ZOOM MEETING**

**Step. 5.** If you <u>do not have a microphone or speakers on your device</u>, you can join by telephone. Click on the "Phone Call" tab, and you will be given a phone number to call, as well as a meeting ID  $\#$  followed by a participant ID  $\#$ . Follow these prompts to join the meeting by phone. At least you will be connected to the conversation and can also participate by talking. Enjoy!

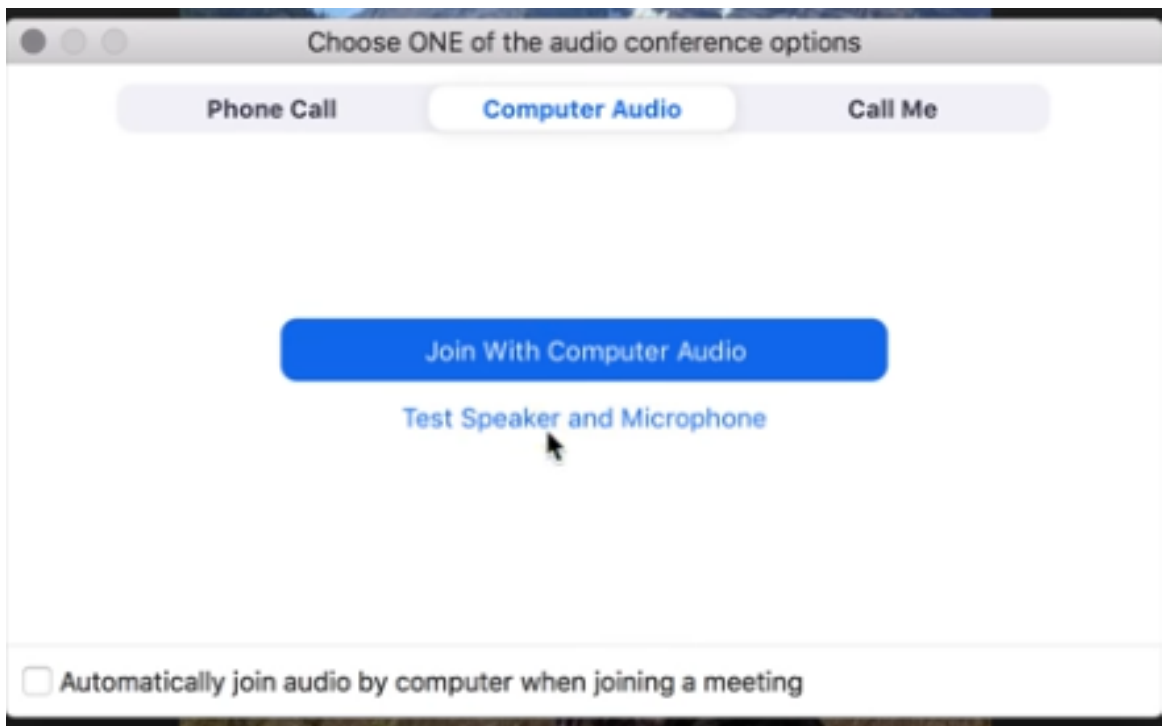